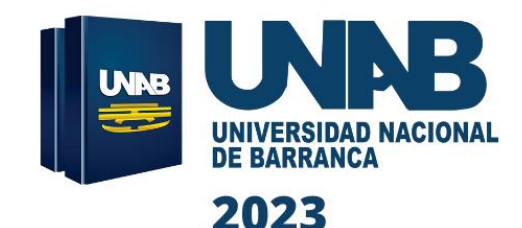

# **MANUAL DEL MÓDULO<br>INFORMÁTICO DE<br>INVESTIGACIÓN FORMATIVA DOCENTE**

# **VICEPRESIDENCIA DE INVESTIGACIÓN**

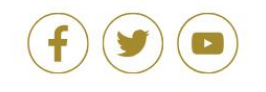

https://unab.edu.pe/nueva-web//

# **ÍNDICE**

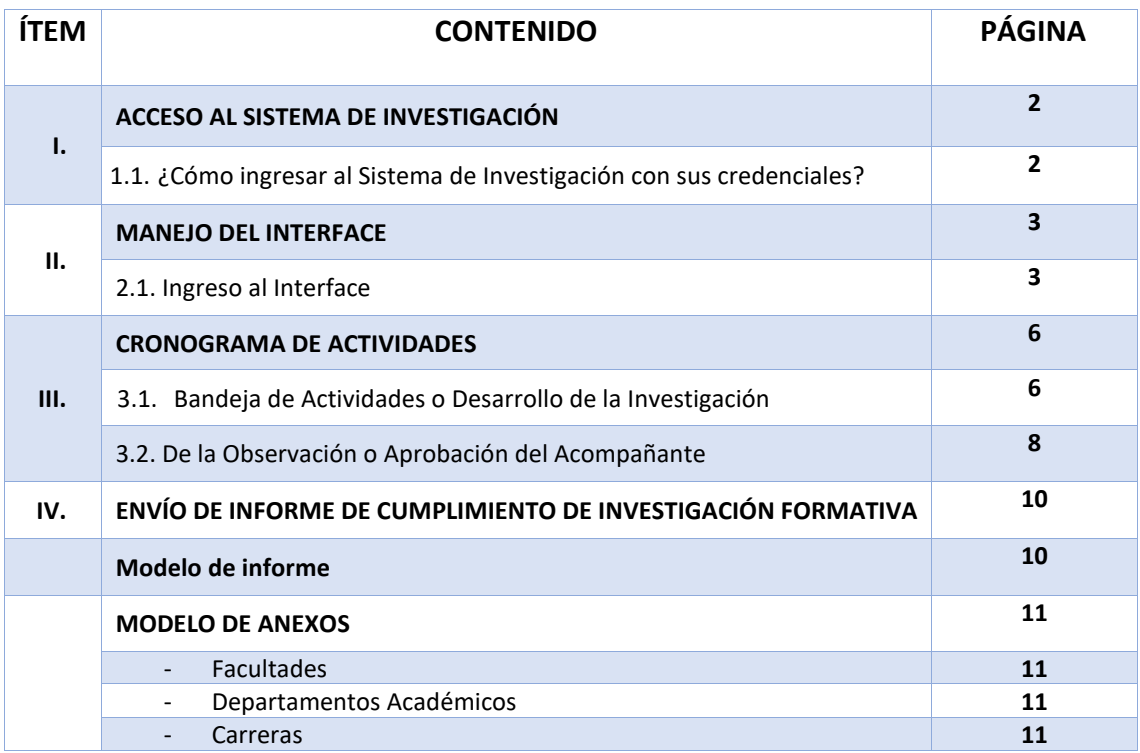

# **I. ACCESO AL SISTEMA DE INVESTIGACIÓN**

El Sistema de Investigación de la Universidad Nacional de Barranca, es una plataforma que permite al docente, a través de sus proyectos de investigación, establecer la política y las líneas de investigación basado en los criterios y estándares de calidad que distinguen a la Universidad, así como la búsqueda y evaluación del conocimiento científico y el desarrollo de la investigación formativa, científica y tecnológica.

A continuación, le mostramos el acceso paso a paso:

- 1.1. **¿CÓMO INGRESAR AL SISTEMA DE INVESTIGACIÓN CON SUS CREDENCIALES?** Para ingresar al sistema de Investigación de la Universidad Nacional de Barranca, los docentes deberán seguir los siguientes pasos:
	- a) Ingresar al portal de la UNAB: <https://unab.edu.pe/nueva-web/>
	- b) Buscar la pestaña **INVESTIGACIÓN** y seleccionar **"Plan de Investigación Formativa"**; tal como se muestra en la imagen:

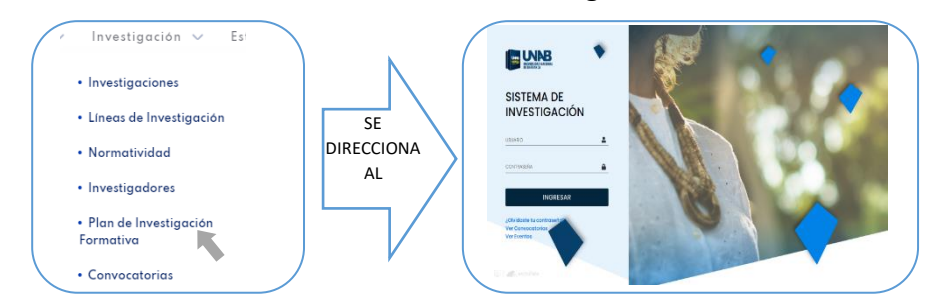

- c) En caso se presente algún inconveniente o no pueda ingresar a la plataforma a través de la página web, puede ingresar pegando el siguiente enlace: <http://investigacion.unab.edu.pe/login?ReturnUrl=%2F> en el buscador de su preferencia.
- d) Automáticamente al darle clic al enlace, se abrirá la plataforma del Sistema de Investigación, tal como se muestra en la imagen:

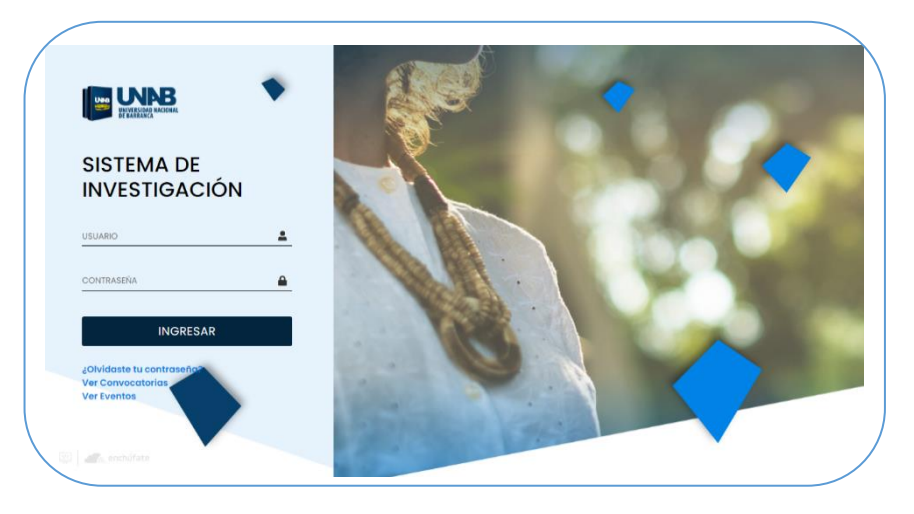

- **USUARIO:** Se generó con la primera letra de su primer nombre y el apellido paterno; **ejemplo:** Juan Castillo Arnulfo: **jcastillo**
- **CONTRASEÑA:** Es el número de su **DNI: 49564839**

# **II. INGRESO AL INTERFACE**

# 2.1. **DENTRO DEL INTERFACE**

Cuando haya logrado entrar a la interface del sistema de investigación formativa, significa que su usuario y contraseña están correctamente ingresados. Por consiguiente, deberá seguir los siguientes pasos:

a) Al ingresar al sistema de investigación, aparecerá una interfaz con un módulo; dar clic al que se lee: **"Plan de Trabajo de Investigación Formativa".**

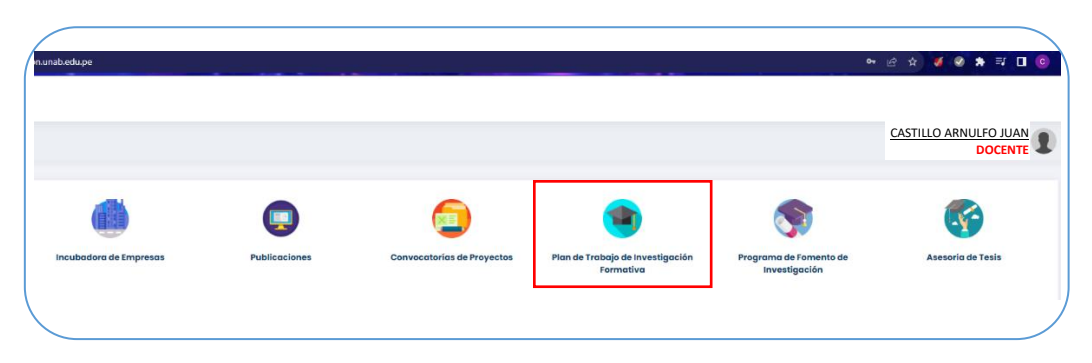

b) Al dar clic en el módulo, se mostrará la opción **"Gestión Investigación Formativa"**, luego hacer clic a **"Plan de Trabajo"** para ingresar los datos correspondientes al Proyecto de Investigación Formativa y automáticamente se generará el registro del código:

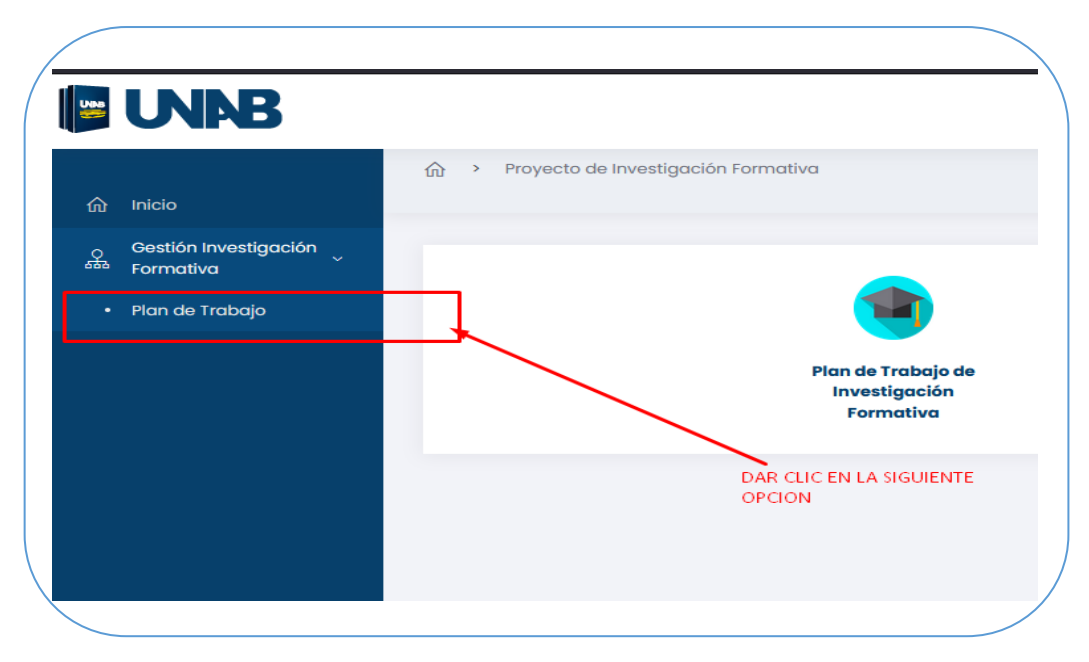

c) Al darle clic a la pestaña **"Plan de Trabajo"**, se abrirá una nueva ventana donde deben consignarse los datos del docente y del proyecto de investigación, tal como se ve en la imagen:

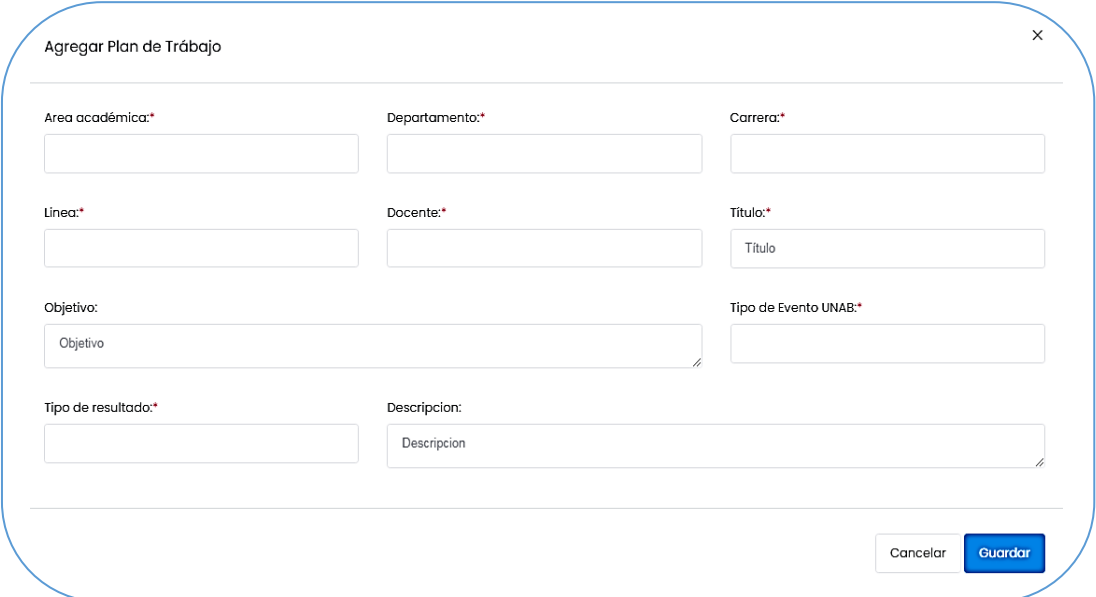

Luego de llenar todos los datos, le damos clic a la pestaña **"Guardar"**

#### **Nota:**

**\*** La línea de investigación del proyecto de investigación, debe coincidir con las líneas de investigación aprobadas mediante Resolución de Comisión Organizadora N.º 149-2021-UNAB; las mismas que serán seleccionadas en la pestaña "**Línea:**"

**\*\*** El título del proyecto de Investigación formativa no debe exceder un total de 20 palabras.

**\*\*\*** El tipo de resultado debe coincidir con lo plasmado en el proyecto de investigación formativa que se subirá en la pestaña **"anexo"**.

> d) ¿Qué hacer cuando hemos llenado todos los datos? Luego de guardar los datos correctamente, aparecerá nuevamente la pantalla **"Plan de Trabajo"** donde se visualizará: la Facultad / Área, el nombre del docente, el título del proyecto de investigación, ícono del anexo, el progreso del Proyecto, y lo demás íconos según la siguiente leyenda:

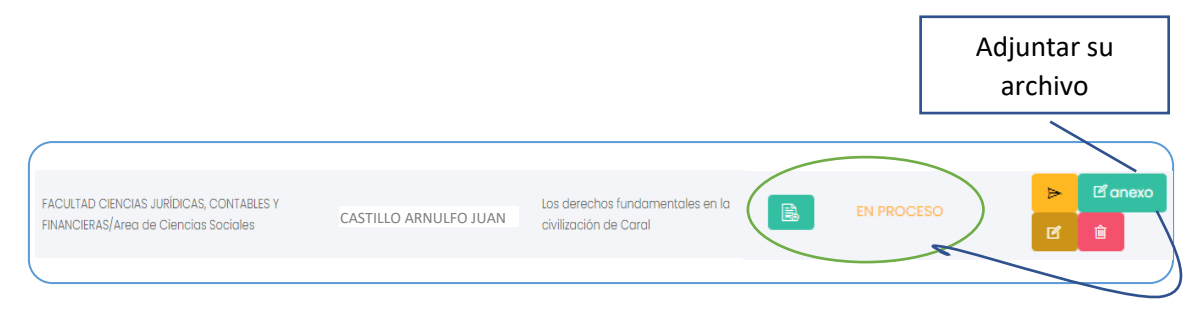

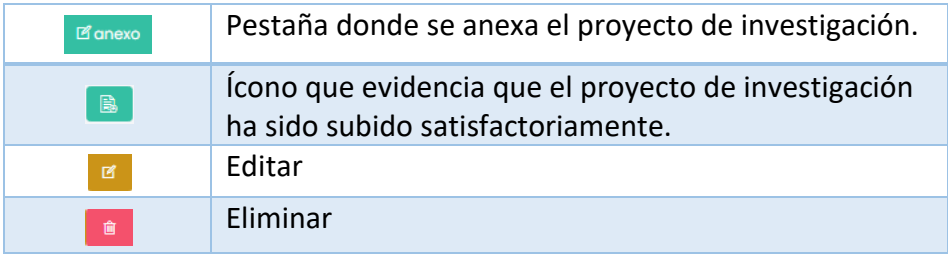

e) ¿Qué se debe adjuntar en el anexo? Debe adjuntar la estructura del resultado de su Investigación Formativa. Ejemplo:

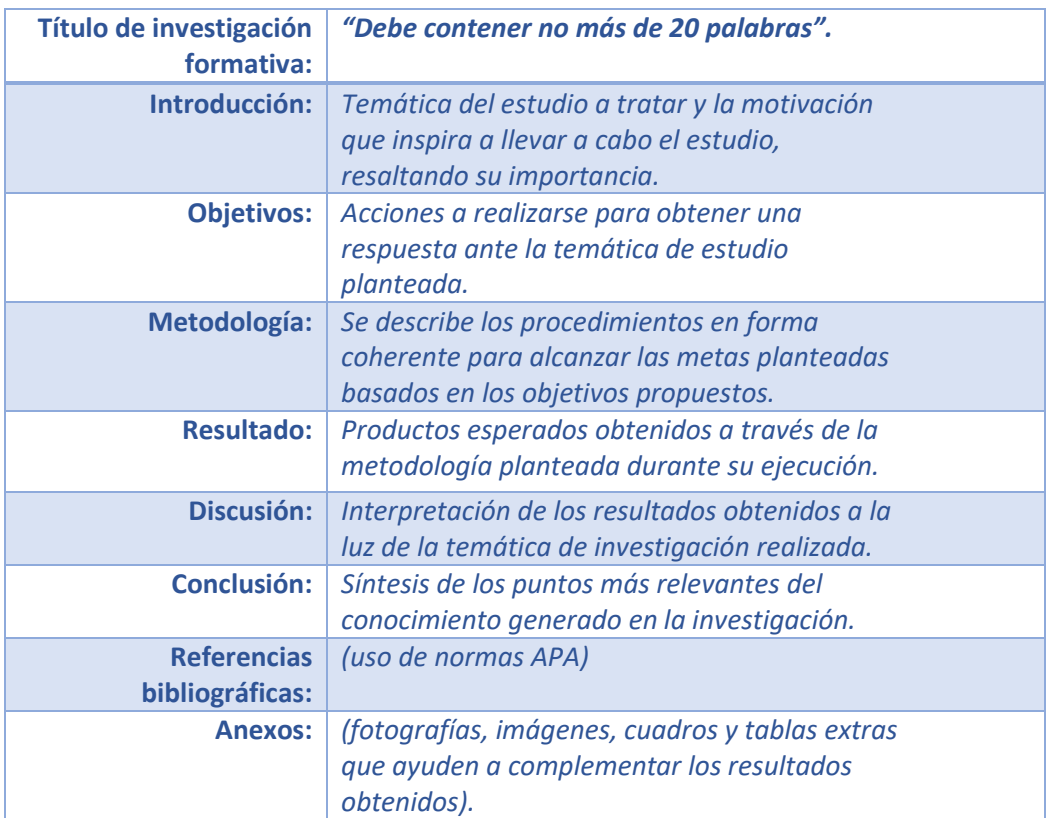

f) Finalmente, luego de revisar los datos registrados y el archivo anexado, hacer clic en el ícono amarillo para enviar al comité consultivo, tal como se ve en la siguiente imagen:

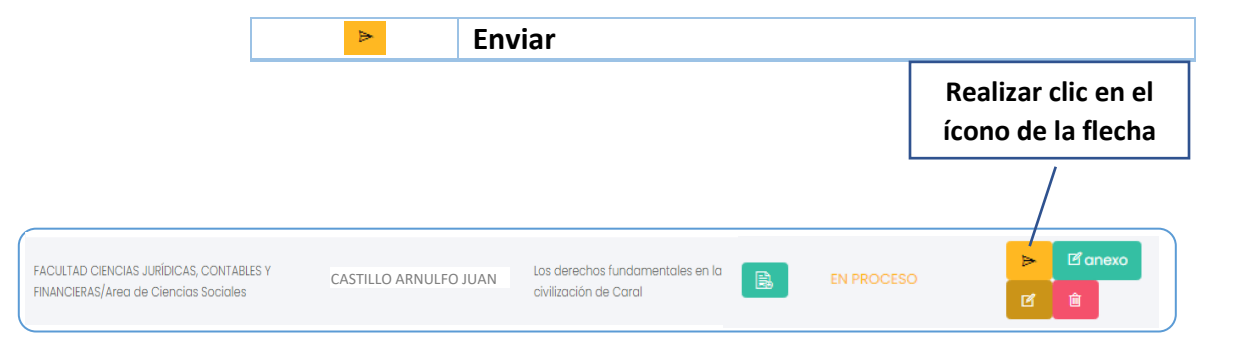

#### **III. CRONOGRAMA DE ACTIVIDADES**

Cuando el docente envía el plan de trabajo, llega a la bandeja del comité evaluador donde según la evaluación y criterios, pueden emitir dos resultados: **OBSERVADO COMITÉ** o **APROBADO COMITÉ**.

#### a) **OBSERVADO COMITÉ:**

Cuando el comité observa el proyecto de investigación formativa (por diversos criterios como: No se ajusta a las líneas de investigación UNAB, Título del proyecto excede las 20 palabras, etc.), el docente deberá subsanar las observaciones indicadas y volverá a anexar el proyecto de tesis modificado. Según los pasos indicados en la imagen:

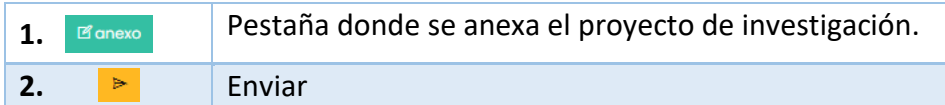

#### b) **APROBADO COMITÉ:**

Cuando el comité aprueba el proyecto de investigación formativa, en la bandeja del docente aparecerá un nuevo icono denominado "Cronograma de Actividades" de color rojo, según la imagen:

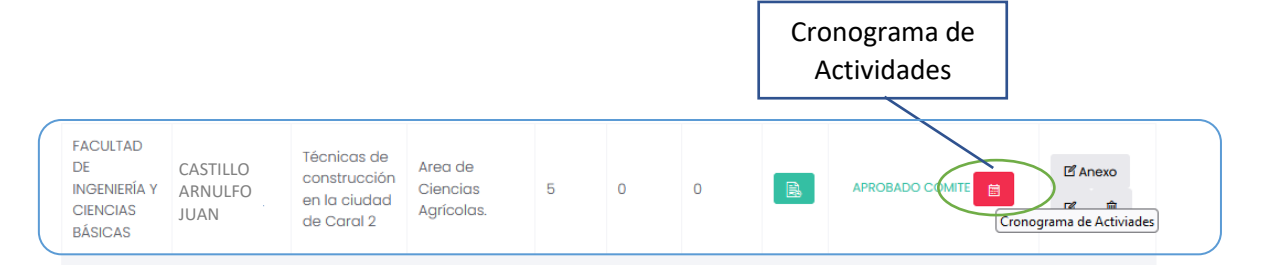

# 3.1. **BANDEJA DE ACTIVIDADES O DESARROLLO DE LA INVESTIGACIÓN:**

Cuando el docente le da clic al ícono "Cronograma de Actividades", le mostrará al docente una nueva interfaz con el cronograma para que el docente inicie el desarrollo de la Investigación Formativa UNAB, el docente deberá de llenar la información que falta dando clic en el icono **"Editar"**; tal como se ve en la imagen:

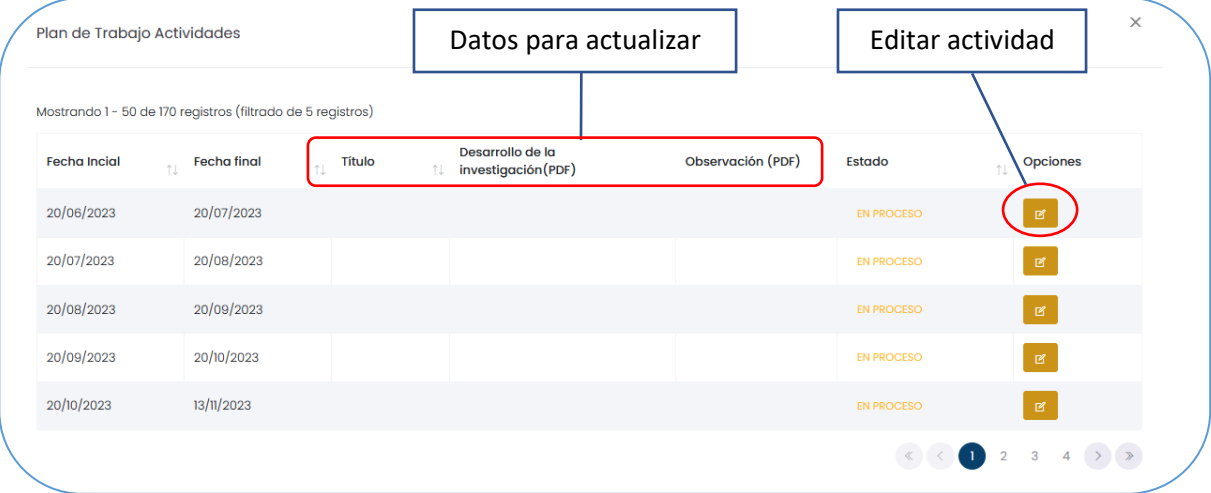

#### **a) Editar actividad o desarrollo de la investigación**

Cuando el docente da clic en el icono **"Editar"**, le mostrará una interfaz para subir la información del desarrollo de la investigación correspondiente a la fecha del cronograma seleccionado:

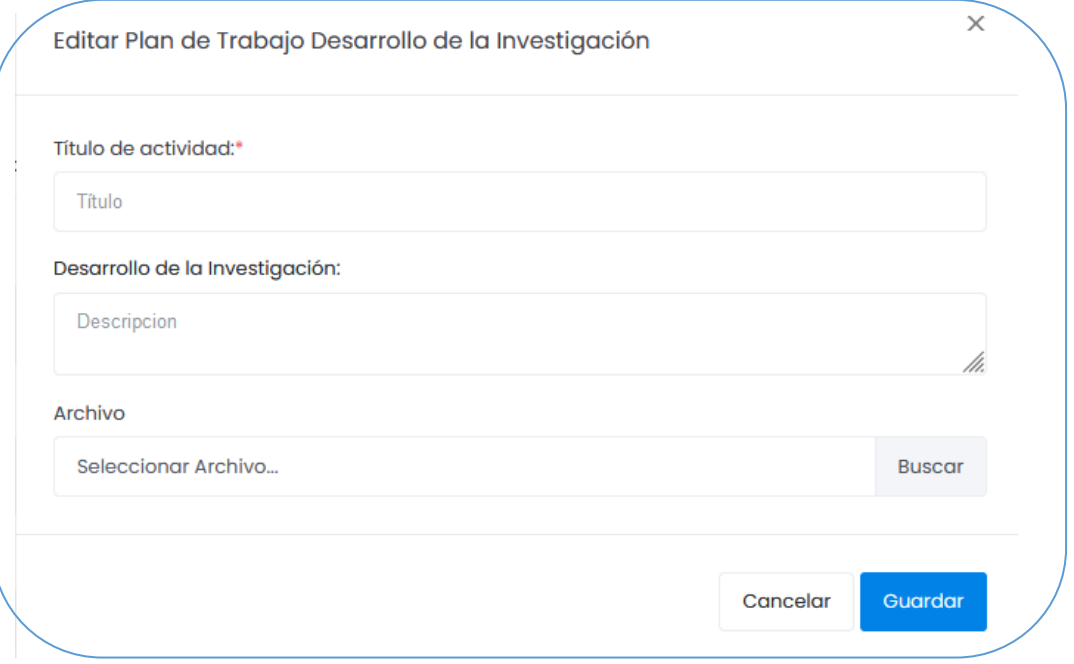

#### **Donde:**

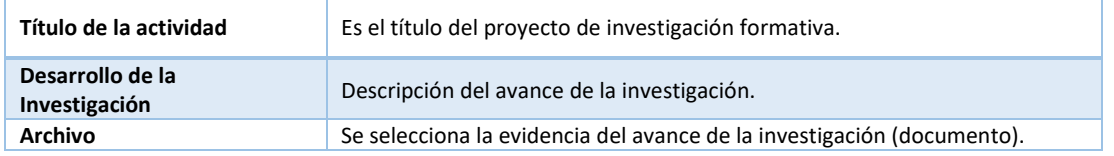

**b) Enviar el desarrollo de investigación al acompañante de investigación** Cuando el docente haya elaborado el desarrollo de la investigación por cada una de las fechas del cronograma, le aparecerá un icono amarillo con una flecha de color negro, para enviar al ACOMPAÑANTE y realizar la revisión, tal como se ve en la imagen:

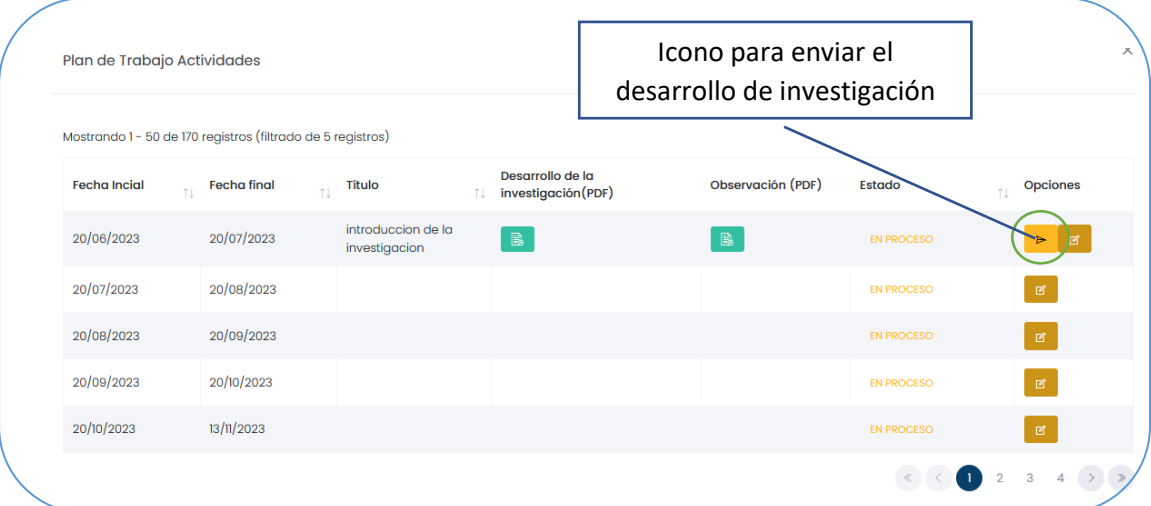

## 3.2. **DE LA OBSERVACIÓN O APROBACIÓN DEL ACOMPAÑANTE**

Cuando el desarrollo de la investigación es enviado al ACOMPAÑANTE, puede suceder dos cosas; ser **OBSERVADO ACOMPAÑANTE** o ser **APROBADO ACOMPAÑANTE**.

#### a) **OBSERVADO ACOMPAÑANTE:**

Cuando es **OBSERVADO ACOMPAÑANTE**, se le habilitará las opciones para que vuelva a editar la información y volver a enviar, también se le mostrará un nuevo icono donde está la observación genérica y un archivo donde está la observación detallada en PDF que deberá ser subsanada antes del tiempo de la segunda entrega.

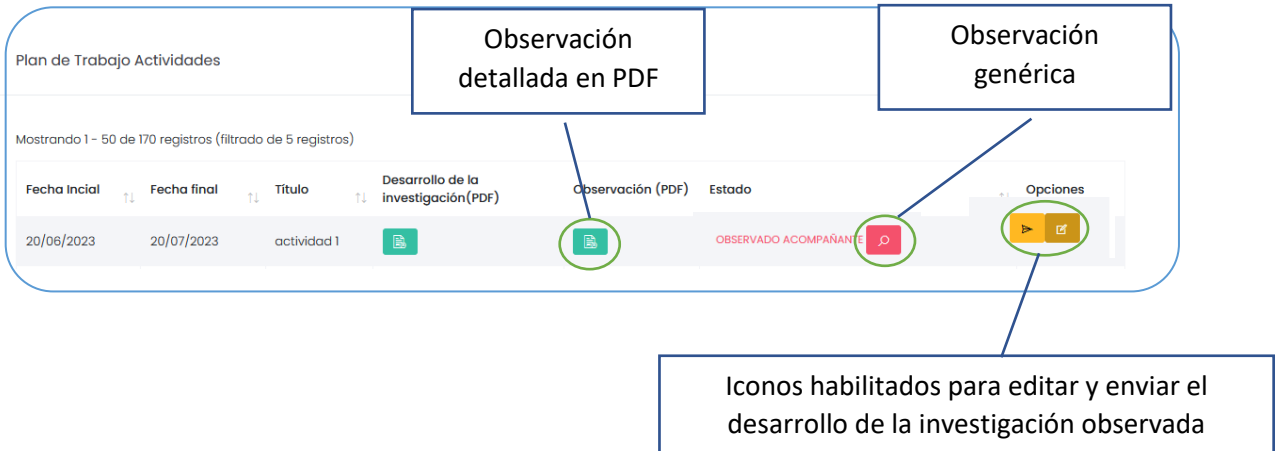

#### b) **APROBADO ACOMPAÑANTE:**

Cuando es **APROBADO ACOMPAÑANTE**, solo se mostrará un estado de aprobado por el ACOMPAÑANTE; procediendo así a continuar con la siguiente parte del proyecto de investigación.

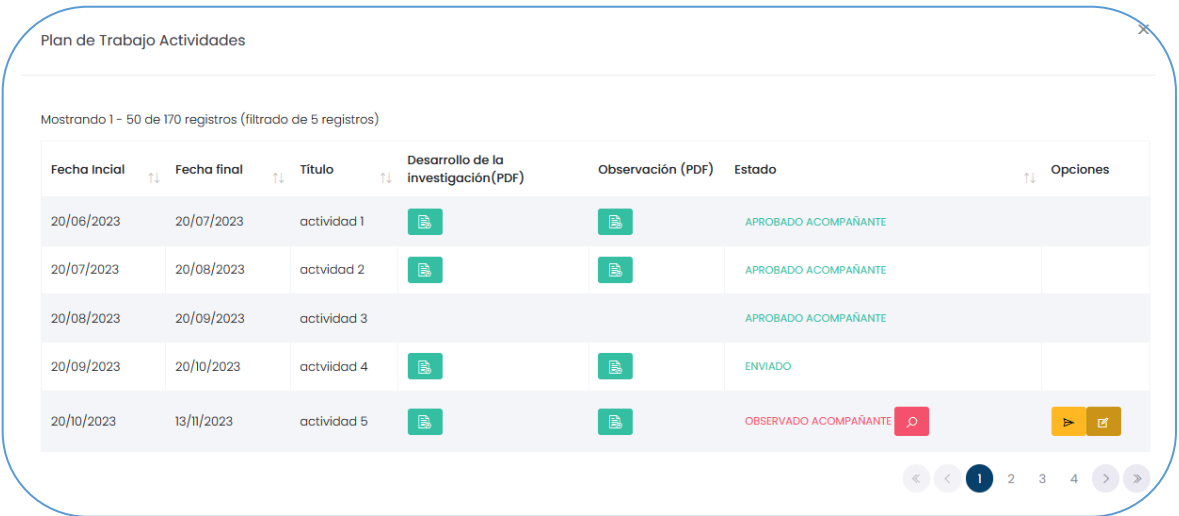

## **IV. ENVIO DE INFORME DE CUMPLIMIENTO DE INVESTIGACIÓN FORMATIVA**

En el siguiente campo se debe enviar el informe de cumplimiento de su Investigación Formativa, adjuntando el resultado de su planificación según la Resolución de Comisión Organizadora N° 639-2023-UNAB, del 25 de julio del 2023.

Cuando el docente haya culminado de subir sus actividades del desarrollo de la investigación, aparecerá un último registro, que es el INFORME FINAL. El docente tendrá que dar clic en el botón que dice "**INFORME FINAL".**

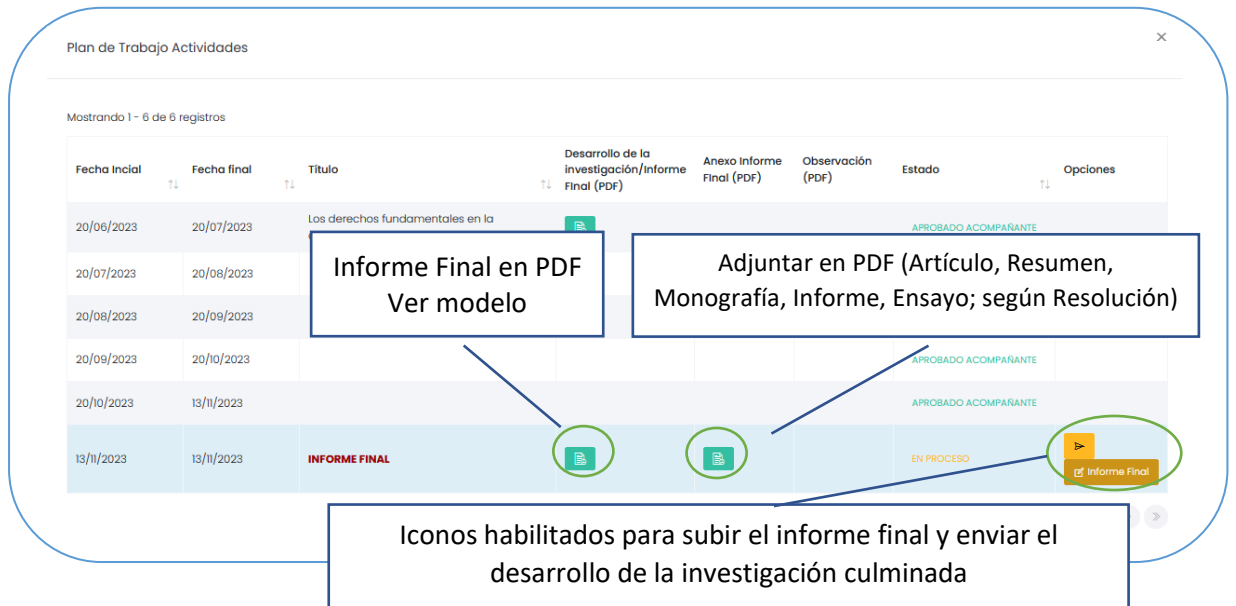

# **a) Subir informe final**

Cuando el docente de clic en informe final, aparecerá una nueva interfaz donde le solicitará subir dos archivos uno es el informe final y otro es un anexo que puede ser un artículo, monografía, ensayo etc., para luego enviarlo al acompañante para su revisión.

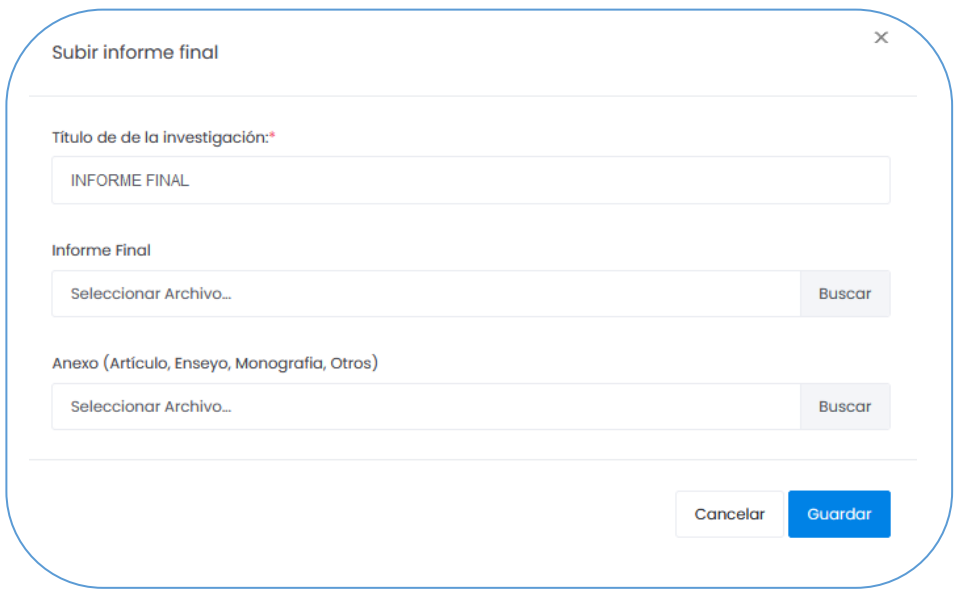

#### **INFORME DE CUMPLIMIENTO DE INVESTIGACIÓN FORMATIVA**

------------------------------------------------------------------------------------------------------------------------------------

 $-1.1$ 

#### **I. INFORMACIÓN GENERAL**

- 1. Área de investigación
- 2. Línea de investigación
- 3. Título de la investigación Formativa
- 4. Objetivo de la investigación Formativa
- 5. Resultado de la Investigación Formativa (Artículo, Monografía, Ensayo, Libro, entre otros,
- 6. Presentación en evento académico

#### **II. EQUIPO DE INVESTIGACIÓN**

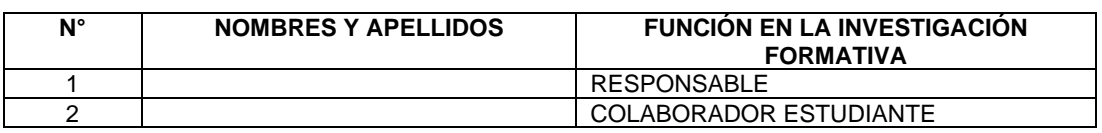

#### **III. RESUMEN**

(Detalle de la investigación, Máx. 300 palabras).

#### **IV. METODOLOGÍA**

(Detallar brevemente procedimientos, técnicas, actividades y estrategias metodológicas utilizados para su investigación).

#### **V. RESULTADOS**

(Indicar brevemente los resultados finales más importantes)

#### **VI. CONCLUSIONES Y RECOMENDACIONES**

Indicar el impacto o aporte al proceso académico o investigación

#### VII. **ANEXOS**

- − Declaración Jurada de originalidad de su resultado
- − Informe de similitud de Turnitin
- − Resultados de la investigación Formativa completa y aprobado por el acompañante (Artículo, Resumen, Monografía, Informe, Ensayo, según resolución).

Fecha: \_\_\_\_\_\_\_\_\_\_\_

Firma

\_\_\_\_\_\_\_\_\_\_\_\_\_\_\_\_\_\_\_\_\_\_\_\_\_\_\_\_\_\_\_\_\_ Grado, Nombres y Apellidos (responsable) Código ORCID………..

Obligatorio para la emisión de la constancia por la Vicepresidencia de Investigación

## **Modelo de anexos**

# **I. GENERACIÓN DE CÓDIGO DE PLAN DE TRABAJO**

La generación del código del plan de trabajo estará compuesta por los siguientes datos:

# **Código: 20230103030007**

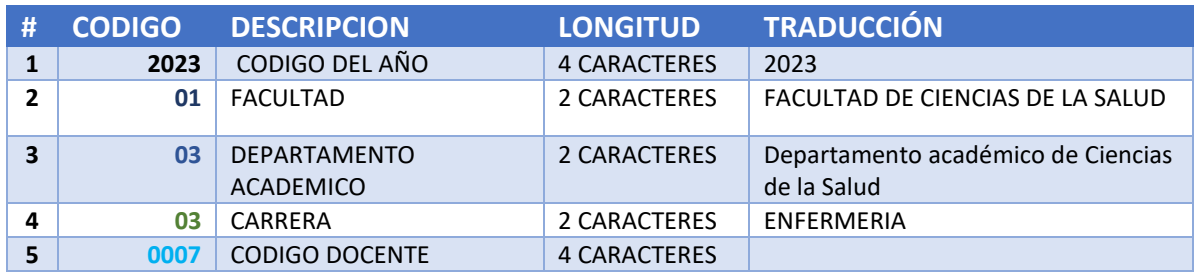

# **II. LISTA REFERENCIAL DE LOS CÓDIGOS**

#### **FACULTADES**

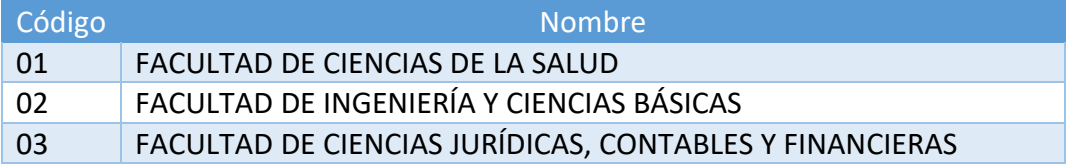

#### **DEPARTAMENTOS**

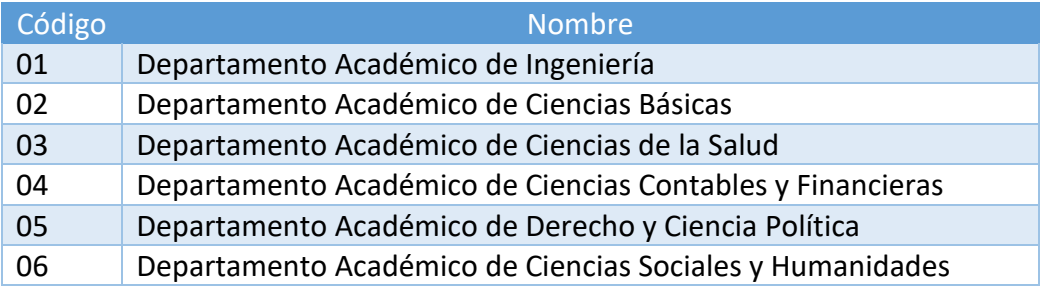

#### **CARRERAS**

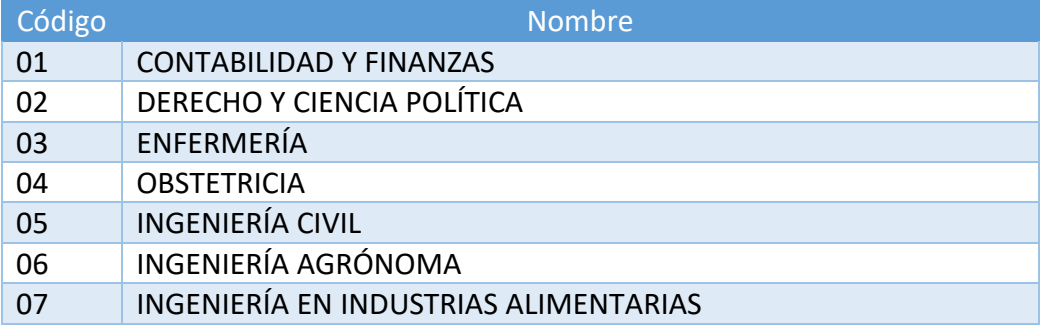

# **\* EL CODIGO DEL DOCENTE DEBE SOLICITARLO A VICERRECTORADO DE INVESTIGACIÓN**